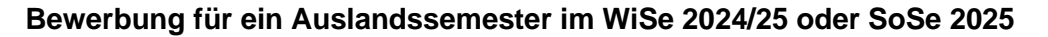

- Sie müssen das **online Bewerbungsformular "Bewerbung für das Auslandssemester" bis zum 15. Januar 2024 einreichen**, wenn Sie ein Auslandssemester an einer Partnerhochschule der HSD machen möchten.
- **Bitte befolgen Sie alle in dieser Anleitung genannten Schritte (Schritt 1 bis 4)**, um sicherzustellen, dass Sie das Formular korrekt einreichen!
- Falls Sie sich an keiner Partnerhochschule der HSD bewerben möchten, sondern eigenständig ein Auslandssemester als Free Mover planen, müssen Sie das Formular nicht einreichen. In diesem Fall genügt es, wenn Sie uns per E-Mail über Ihre Pläne informieren.

# **Anleitung**

## **Schritt 1: Öffnen Sie das online Bewerbungsformular in Ihrem Browser**

Bitte klicken Sie auf den nachfolgenden Link: [https://www.service4mobility.com/europe/BewerbungServlet?identifier=DUSSELD03&kz\\_be](https://www.service4mobility.com/europe/BewerbungServlet?identifier=DUSSELD03&kz_bew_pers=S&kz_bew_art=OUT&aust_prog=ALG&sprache=de) [w\\_pers=S&kz\\_bew\\_art=OUT&aust\\_prog=ALG&sprache=de](https://www.service4mobility.com/europe/BewerbungServlet?identifier=DUSSELD03&kz_bew_pers=S&kz_bew_art=OUT&aust_prog=ALG&sprache=de)

#### **Schritt 2: Füllen Sie das Bewerbungsformular aus**

Bitte ergänzen Sie die "**Daten zur Bewerbung**" wie folgt: Wählen Sie bei **Studienjahr** "**2024/25"** und das **entsprechende Semester**, für das Sie sich bewerben möchten (Wintersemester 2024/25 oder Sommersemester 2025) sowie die gewünschte **Aufenthaltsdauer** (1 oder 2 Semester) aus:

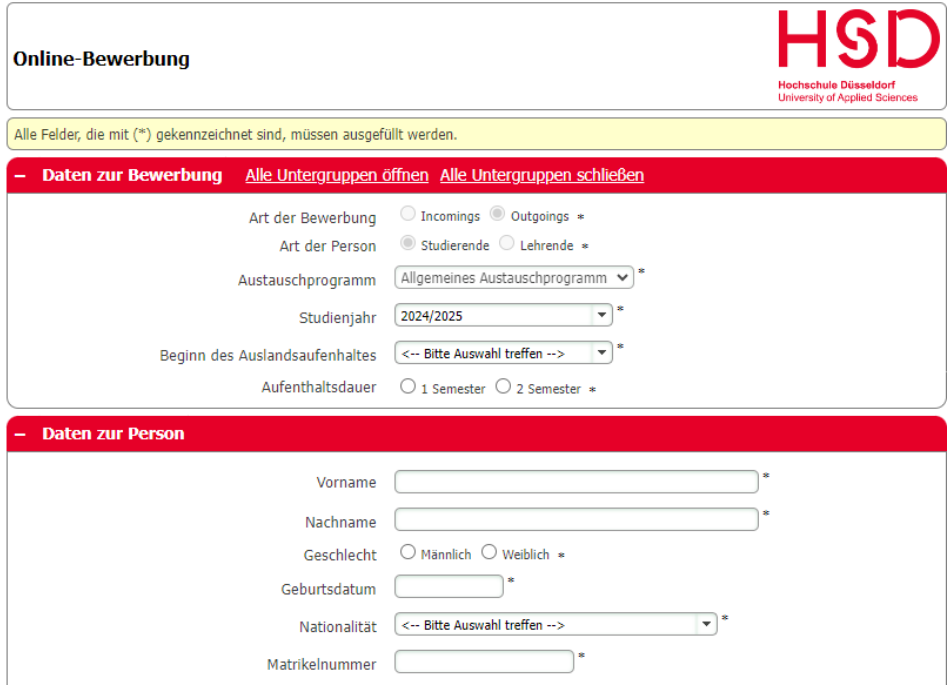

Die Abschnitte "**Daten zur Person**" und "**Studium an der Heimathochschule**" füllen Sie bitte gemäß Ihren persönlichen Angaben aus.

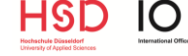

Anleitung für das online Formular "Bewerbung für das Auslandssemester"

**WICHTIG: Bitte verwenden Sie Ihre HSD-E-Mail-Adresse (@study.hs-duesseldorf.de)!**

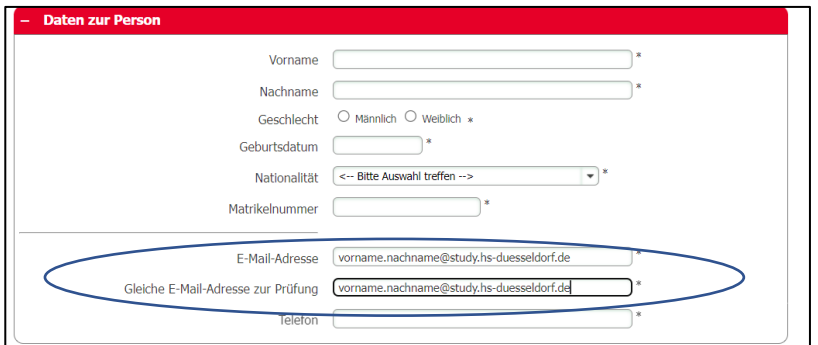

Im nachfolgenden Abschnitt "**Studium an der Gastinstitution**" können Sie nun Ihre **drei Wunschpartnerhochschulen** auswählen (1. Wahl, 2. Wahl und 3. Wahl).

Bei jeder Wunschhochschule können Sie Ihr **aktuelles Sprachniveau** unter dem Punk "Bereits vorhandene Sprachkenntnisse für die Gastinstitution zum Zeitpunkt der Bewerbung" angeben. Hier geht es um Ihre eigene Einschätzung bzw. um Sprachzertifikate, die Sie bereits erworben haben:

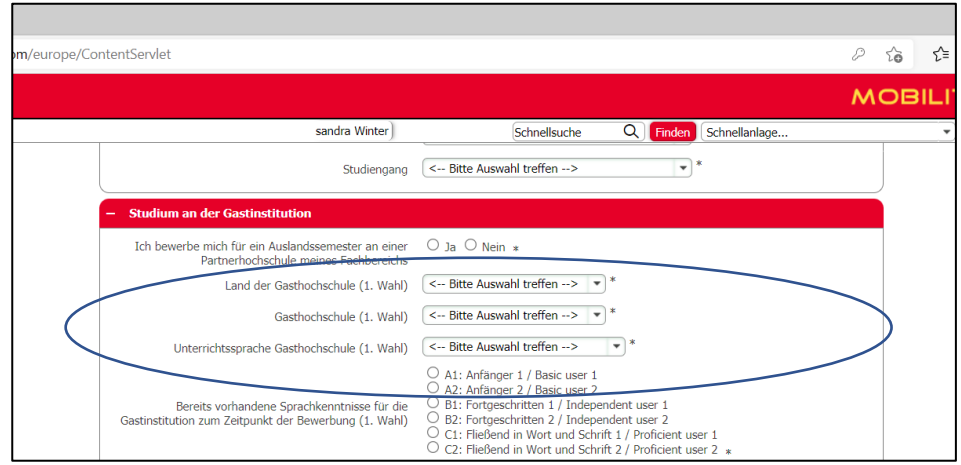

**Setzen Sie den Haken am Ende des Formulars und schicken Sie die Bewerbung ab**:

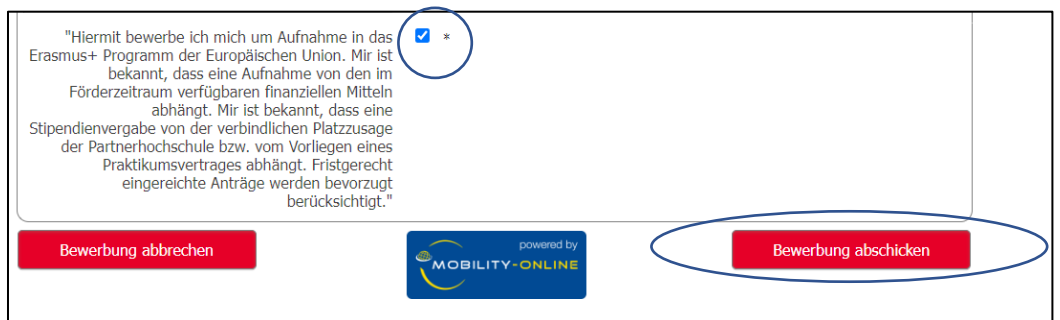

**ACHTUNG:** Ihre Bewerbung ist mit dem Abschicken des Formulars noch **nicht** vollständig abgeschlossen. **Befolgen Sie bitte unbedingt noch die nachfolgenden Schritte**, **sonst ist Ihre Bewerbung unvollständig und kann nicht berücksichtigt werden**!

## **Schritt 3: Registrieren Sie sich bei Mobility Online**

Nach Abschicken des online Formulars erhalten Sie eine automatische E-Mail, die Ihre Anmeldung bestätigt und in der Sie gebeten werden sich bei Mobility Online zu registrieren.

#### **ACHTUNG**: Es kommt vor, dass **E-Mails von Mobility Online im Spam Ordner landen**. **Bitte checken Sie daher regelmäßig den Spam Ordner Ihres E-Mail-Postfachs!**

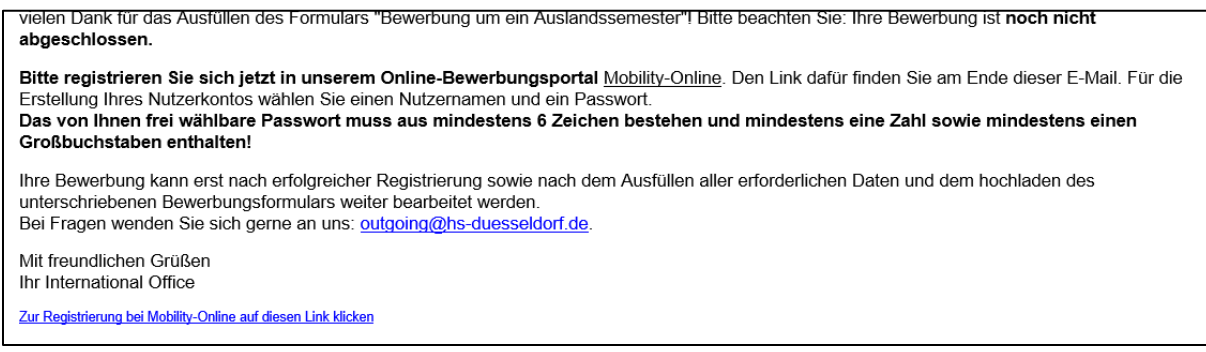

Nachdem Sie auf den Registrierungslink geklickt haben, müssen Sie zunächst Ihre **Matrikelnummer eintragen** (der Registrierungscode ist automatisch eingetragen – hier bitte nichts anpassen!) und anschließend Ihr persönlichen **Benutzernamen** ("login") und **Passwort** vergeben:

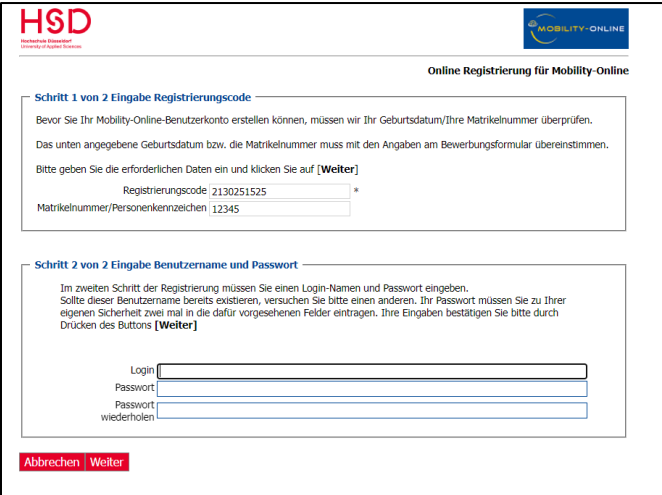

**WICHTIG: Bitte notieren Sie sich Ihren Benutzernamen und Ihr Passwort.** Sie benötigen beides, um sich zukünftig bei Mobility Online anzumelden.

#### **Nach Ihrer Registrierung bei Mobility Online erhalten Sie folgende automatische E-Mail:**

Sie haben sich erfolgreich bei unserem Online-Bewerberportal von Mobility-Online registriert. Das Login und den Link für zukünftige Einstiege in das Web-Portal finden Sie am Ende dieser E-mail.

Mit freundlichen Grüßen Ihr International Office

# **Schritt 4: Loggen Sie sich bei Mobility Online ein und vervollständigen Sie Ihre Bewerbung**

Sie haben nun Zugriff auf Mobility Online und müssen **jetzt noch ein paar Schritte erledigen, um Ihr Bewerbungsformular vollständig einzureichen**. Die notwendigen Schritte werden Ihnen in Ihrem "Bewerbungsverlauf" angezeigt. Zuerst müssen Sie Ihre **Personenstammdaten vervollständigen/bestätigen**, indem Sie auf den entsprechenden Link klicken:

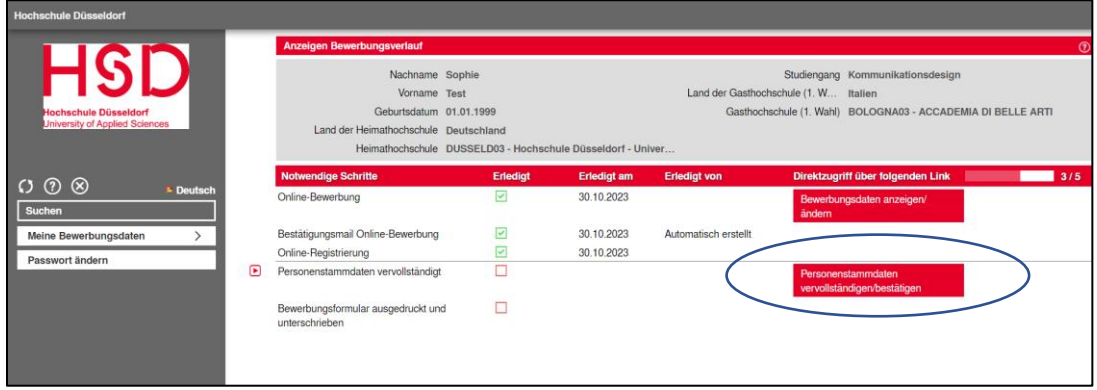

Es öffnet sich nun folgendes Fenster, in welchem Sie bitte Ihre **Adresse und**  Telefonnummer eingeben und anschließend auf "Neuanlage durchführen" klicken:

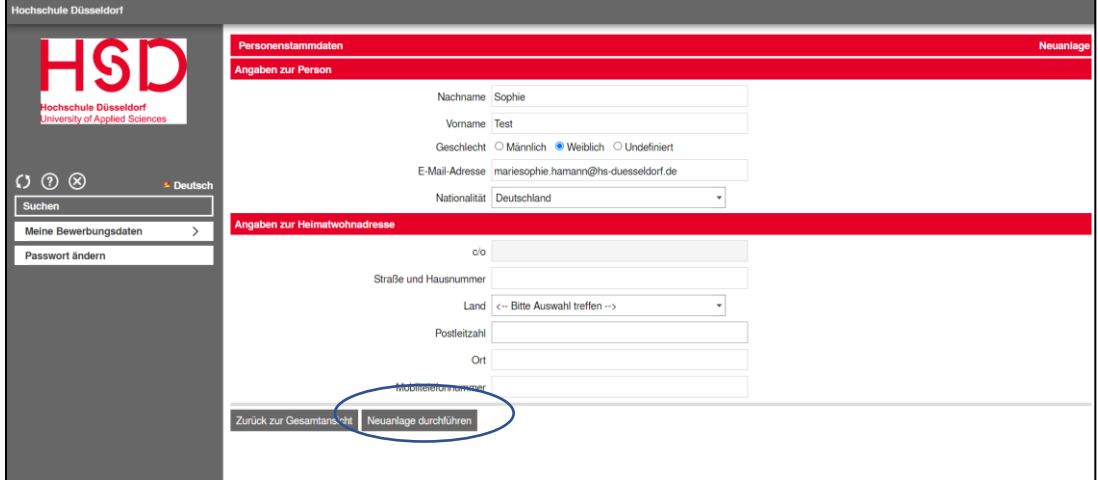

Im nächsten Schritt müssen Sie das **Bewerbungsformular ausdrucken und unterschreiben**. Bitte klicken Sie auf den entsprechenden Link:

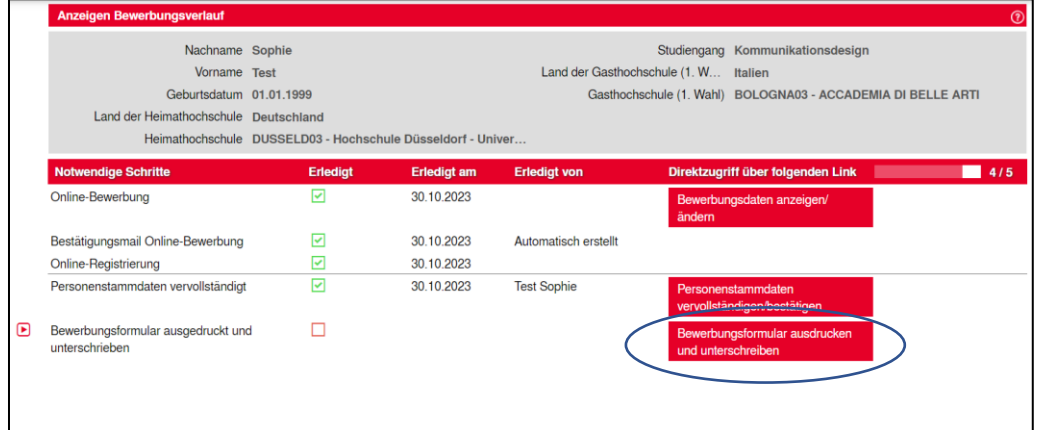

HSI

IO.

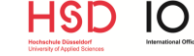

Anleitung für das online Formular "Bewerbung für das Auslandssemester"

Es wird nun eine **PDF-Datei mit Ihrem Bewerbungsformular** generiert. Bitte **unterschreiben Sie das Bewerbungsformular** und **laden Sie es** im letzten Schritt bei Mobility Online **hoch:**

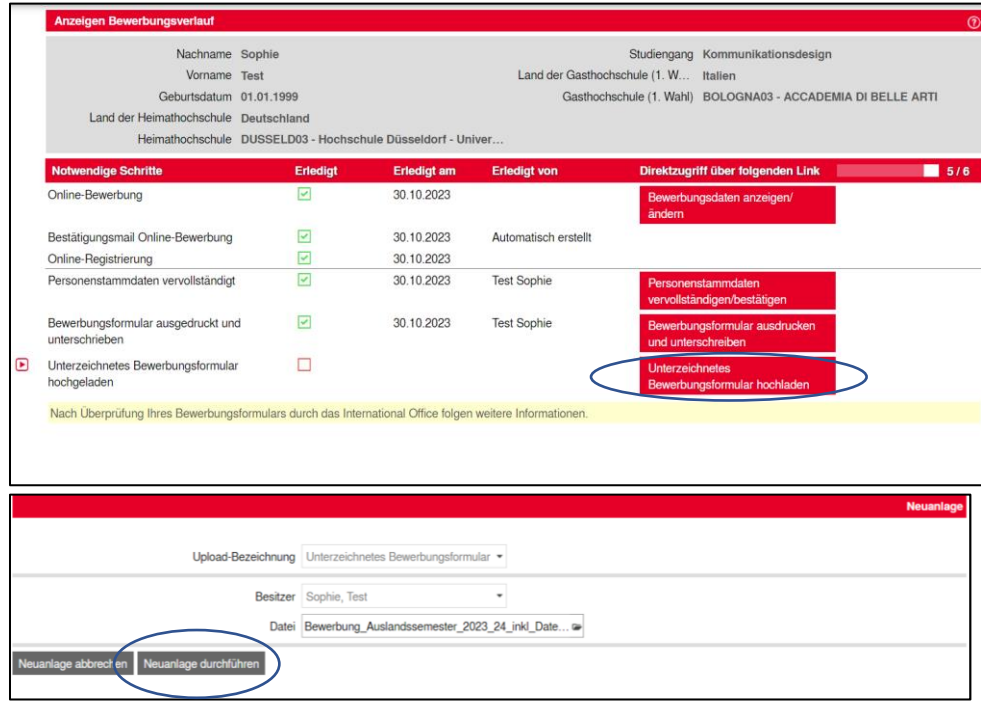

**WICHTIG: Bitte stellen Sie sicher, dass Sie das unterzeichnete Bewerbungsformular bis spätestens 15. Januar 2024 bei Mobility Online hochladen.**

Wenn Sie folgende Ansicht erhalten, haben Sie die notwendigen Schritte zur Einreichung des Bewerbungsformulars absolviert:

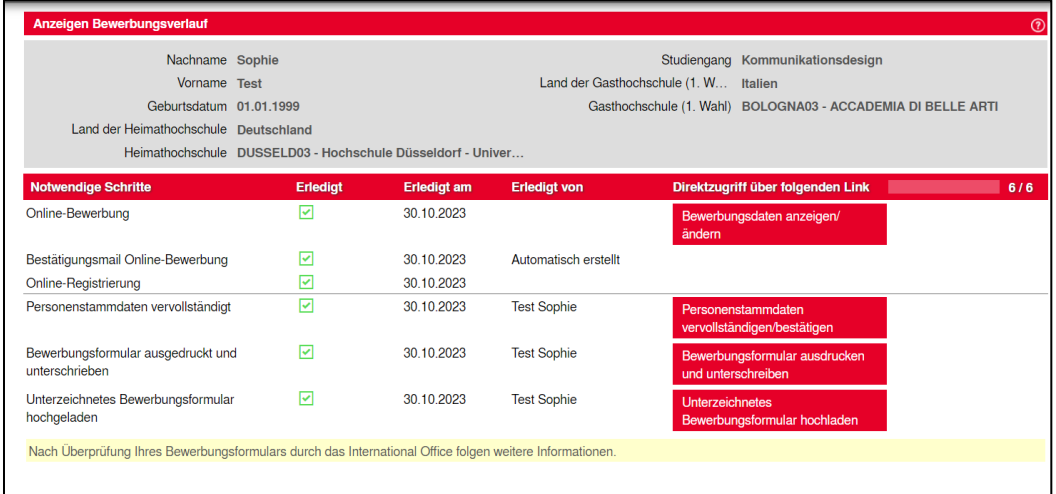

Das **International Office überprüft anschließend Ihr Bewerbungsformular und informiert Sie über die weiteren Schritte per E-Mail**.

**ACHTUNG**: Es kommt vor, dass die **E-Mails von Mobility Online im Spam Ordner landen**. **Bitte checken Sie daher den Spam Ordner Ihres E-Mail-Postfachs regelmäßig!**